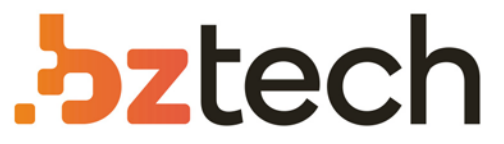

Maior portal de Automação Comercial do Brasil! Encontre o que sua empresa precisa com preços especiais, atendimento especializado, entrega rápida e pagamento facilitado.

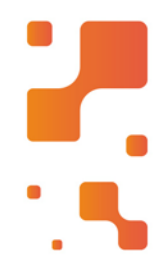

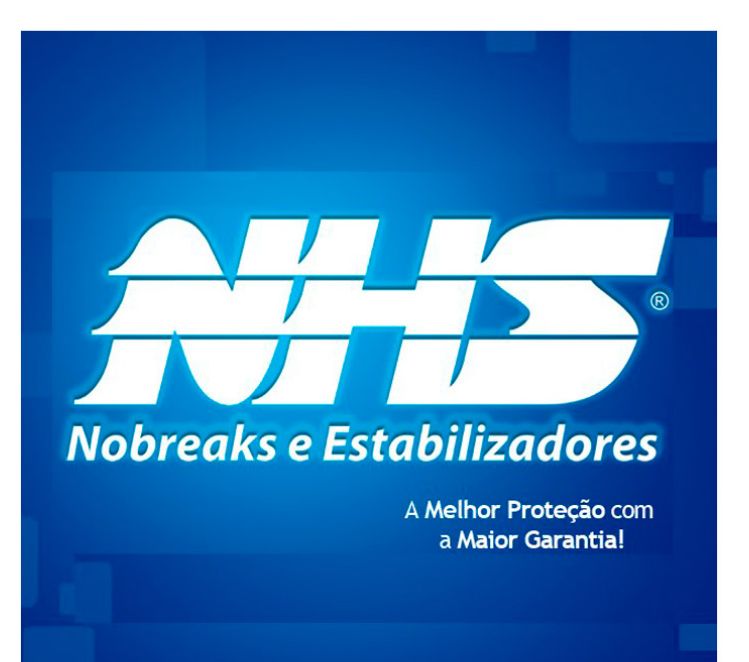

# Software de Monitoração NHS 3.0

Software que possibilita o monitoramento e fornece dados técnicos sobre o seu produto NHS.Com mais de 28 anos de atuação, a NHS é líder de mercado na Região Sul do Brasil. A empresa está entre os três principais fabricantes preferidos pelo mercado industrial na categoria de nobreaks.

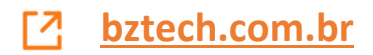

# *Software* **de Monitoração NHS 3.0**

**Versão 3.0.30**

# *NHS Sistemas Eletrônicos*

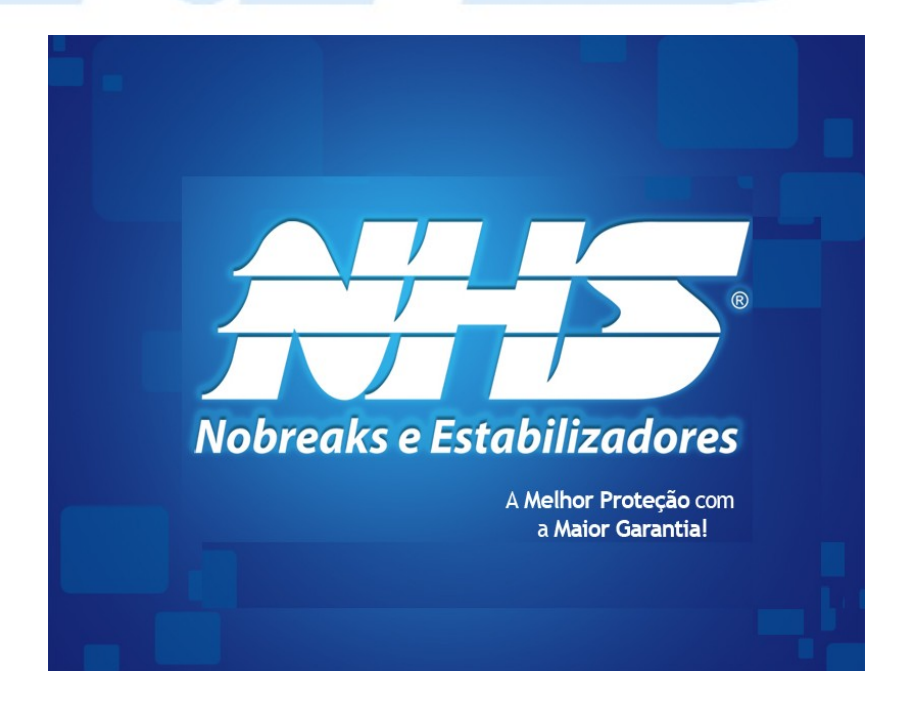

NHS Sistemas Eletrônicos

# **Sumário**

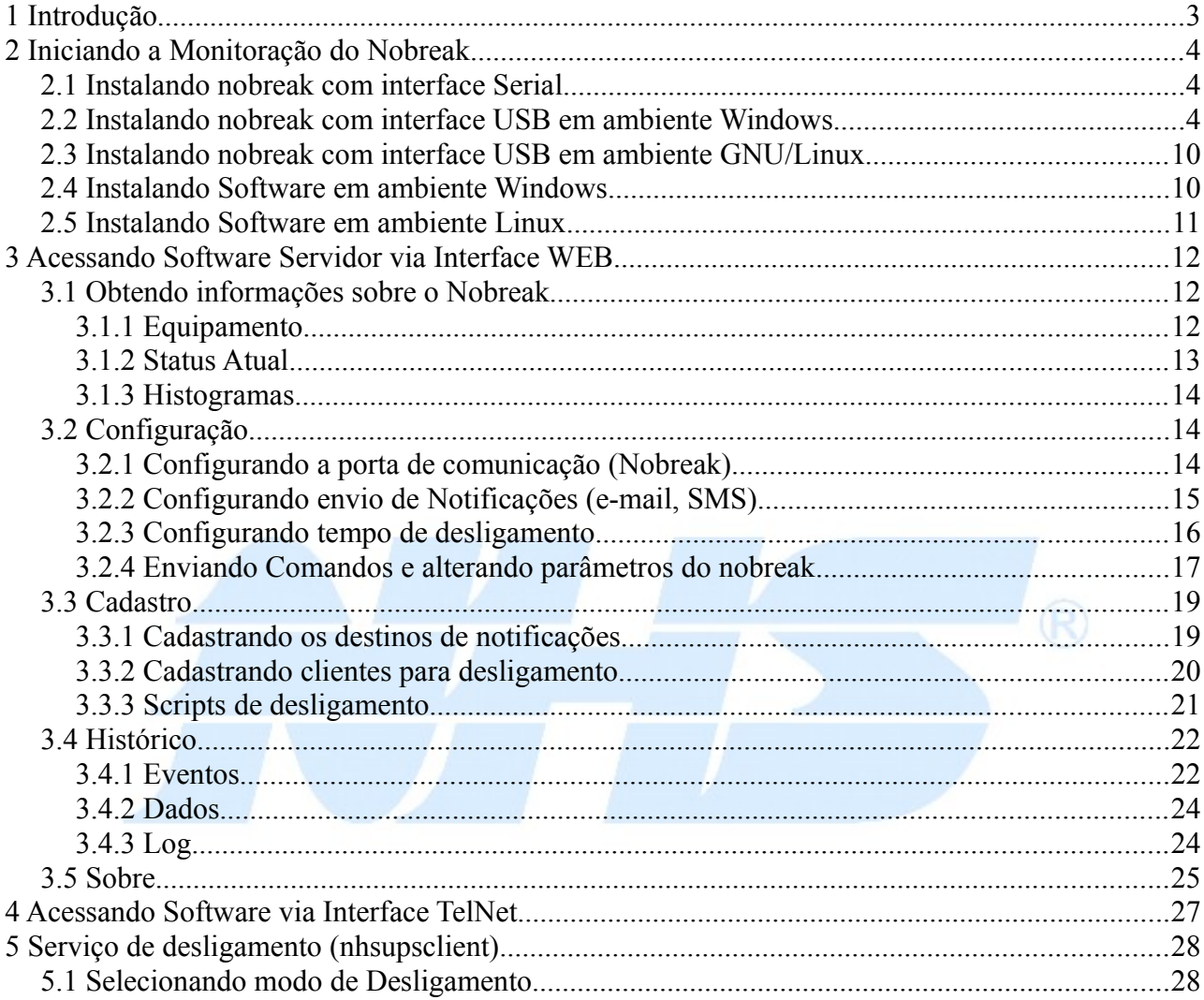

# **1 Introdução**

Sistemas de informática em geral são muito sensíveis à quedas de energia, principalmente sistemas que envolvem armazenamento em disco e sistemas centralizados. Com os Nobreaks NHS é possível evitar as quedas de energia e anomalias na rede elétrica de curta duração, porém este tempo é limitado pela autonomia do Nobreak NHS, já que depende da energia armazenada nas baterias.

Para evitar perda de dados nos sistemas é possível, através da interface de comunicação dos Nobreaks NHS, executar o desligamento "suave" dos computadores que estejam conectados á saída do nobreak. Este desligamento pode ser acionado após um tempo depois da queda de energia ou quando a carga da bateria chega ao limite de operação.

Além do desligamento dos computadores, o *Software* NHS 3.0 também possibilita a execução de comandos antes do desligamento, utilizando o recurso de *scripts* do programa. Para as estações de trabalho também existe a opção de Hibernar, se o sistema operacional suportar este recurso. Assim o sistema salva o sistema da maneira como ele se encontra e quando a máquina for religada o sistema retorna no mesmo ponto.

Outro recurso importante para a manutenção do sistema é a notificação de eventos através de e-mails e sms que permite que os responsáveis pelo sistema sejam informados, por exemplo, no momento da queda de energia. O acesso do programa via WEB também permite que o sistema seja verificado remotamente.

O programa de monitoração mantém registrado as principais variáveis lidas pelo nobreak, como tensão de entrada, tensão de saída, tensão de bateria, potência consumida (carga) , temperatura e corrente do carregador. Isto ajuda a determinar os horários e durações das falhas da rede elétrica.

O *Software* de Monitoração NHS é compatível com sistemas operacionais *Microsoft* (*Windows XP*, *Windows 2003 Server, Windows 2008 Server* (32 e 64 bits), *Windows Vista* (32 e 64 bits) e *Windows 7* (32 e 64 bits) ) e *GNU / Linux*.

O *Software* de Monitoração NHS 3.0 é composto por 2 serviços e um programa de notificação (somente sistemas *Windows*):

NHSUPSSERVER: Serviço responsável pela comunicação e monitoração do nobreak. Este é um serviço que é instalado no *Windows*, sendo executado sempre que o sistema é iniciado sem a necessidade de Logon. A versão *Linux* roda como *daemon* em *background*, contendo *script* de inicialização compatível com *init.d*, permitindo a inicialização do serviço automaticamente.

O programa servidor disponibiliza como interfaces com o usuário um serviço TELNET na porta 2000 e um serviço HTTP (WEB) na porta 2001. Por estes serviços é possível monitorar e parametrizar o funcionamento do *software*.

NHSUPSCLIENT: Serviço responsável pelo desligamento do computador. Este programa recebe comandos do programa servidor para executar *scripts* e efetuar o desligamento. Como o programa NHSUPSSERVER ele é executado em modo serviço no *Windows* e *daemon* no *Linux*.

NHSUPSNOTIFIER: Programa que faz avisos sobre o processo de desligamento para o usuário, mostrando as mensagem através do ícone da barra de tarefas.

# **2 Iniciando a Monitoração do Nobreak**

#### *2.1 Instalando nobreak com interface Serial*

Para instalar o nobreak com interface serial basta conectar o nobreak ao computador que irá monitorá-lo através do cabo Serial que acompanha o Kit de comunicação ou cabo para RS232 (conector DB9 macho / Conector DB9 fêmea / pinos 2-2, 3-3, 5-5).

#### *2.2 Instalando nobreak com interface USB em ambiente Windows*

Ao conectar o Nobreak NHS USB ao computador através do cabo USB, o sistema operacional irá iniciar o assistente de instalação de novos dispositivos.

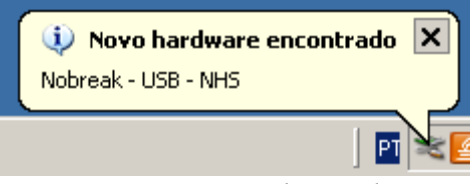

*Figura 1: Detectando Hardware*

A primeira tela pergunta se será utilizado o método automático ou instalar um *driver* específico. Escolha a opção "Instalar de uma lista ou local específico (avançado)".

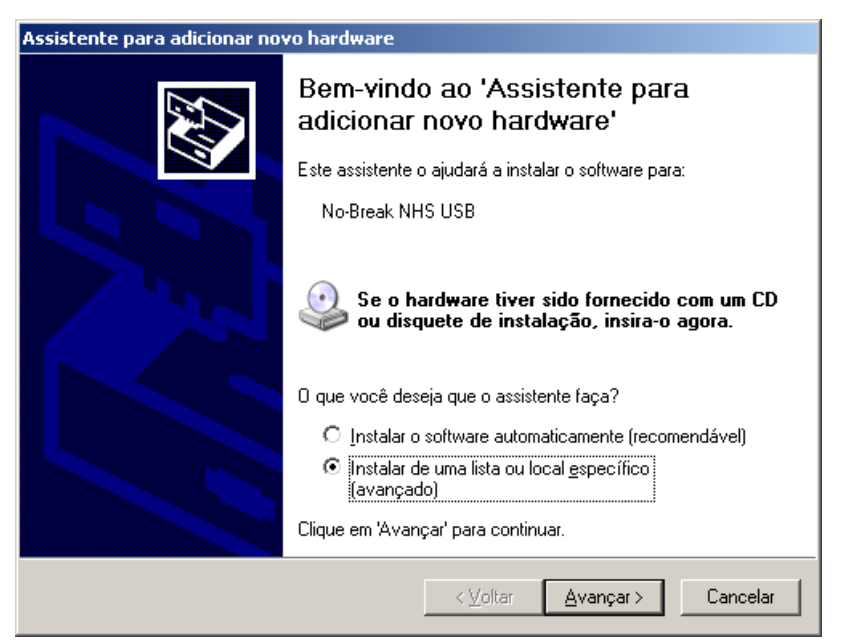

*Figura 2: Assistente de instalação*

Na próxima tela selecione a opção "Não pesquisar. Escolherei o *driver* a ser instalado.".

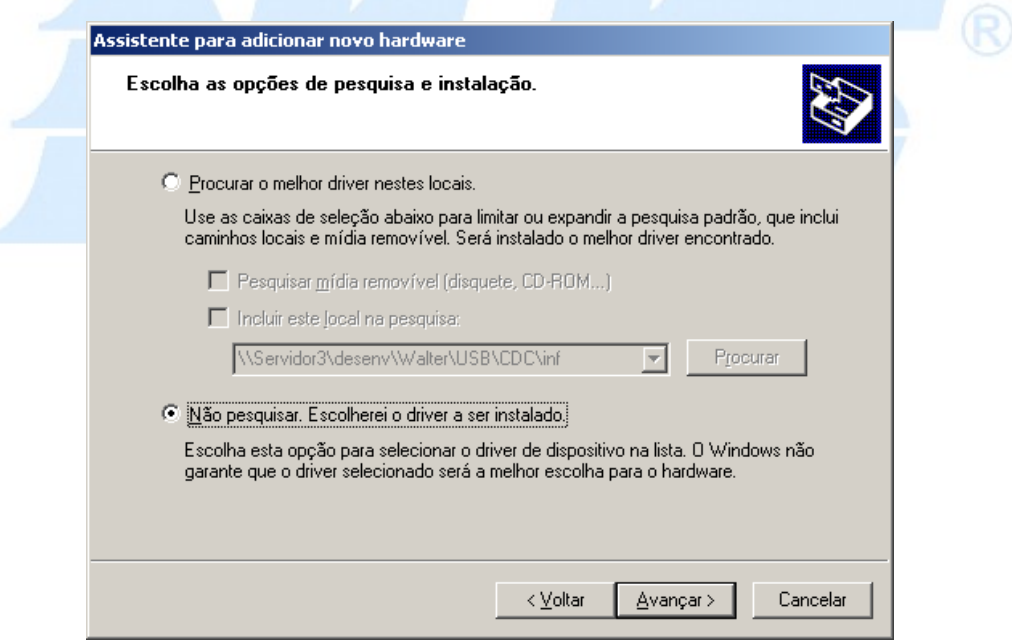

*Figura 3: Configurações avançadas*

Após esta tela será solicitado o tipo de hardware que será instalado. Selecione "Mostrar todos os dispositivos".

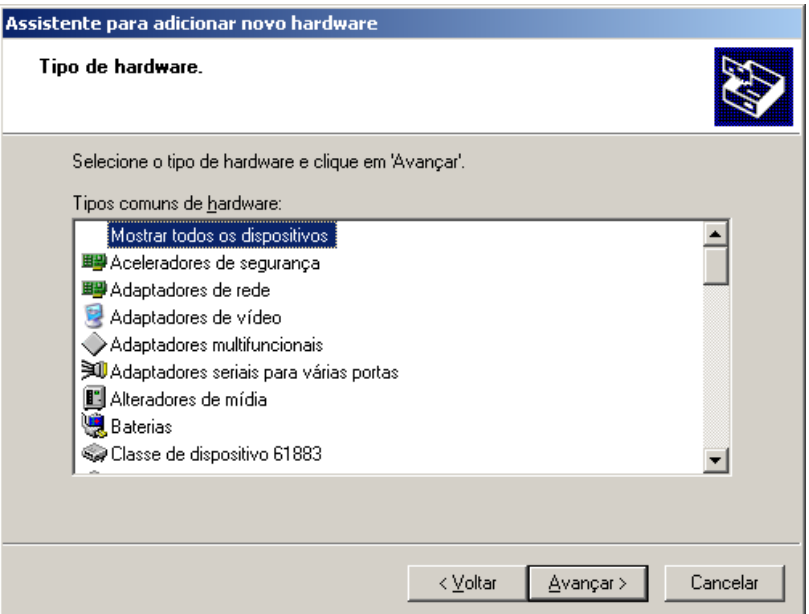

*Figura 4: Escolhendo tipo de Hardware*

Na próxima tela selecione "Dispositivos de sistema padrão" e "Dispositivo de Interface humana USB". Após isso clique no Botão "Com Disco".

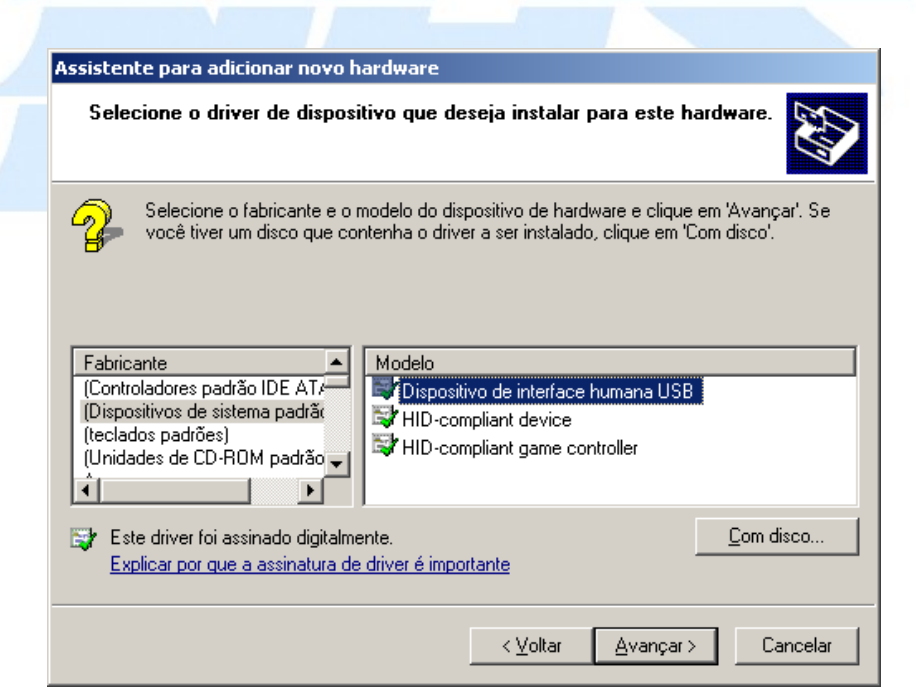

*Figura 5: Selecionando Driver*

Neste ponto selecione a pasta onde o *driver* USB está disponível no CD do *software* NHS ou o local onde foi salvo o arquivo "nhs.inf" obtido no *website* NHS:

http://www.nhs.com.br/arquivos/download

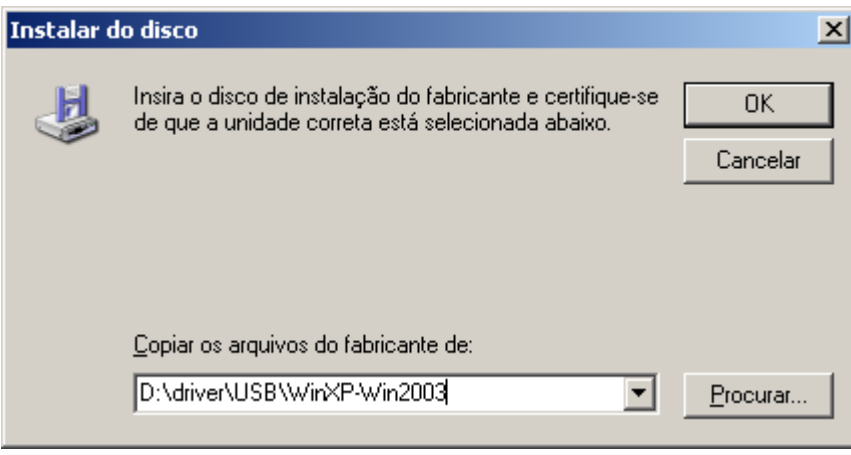

*Figura 6: Selecionando local do Drive*

O assistente deve encontrar o dispositivo "NoBreak NHS USB". Selecione ele e pressione o botão "Avançar".

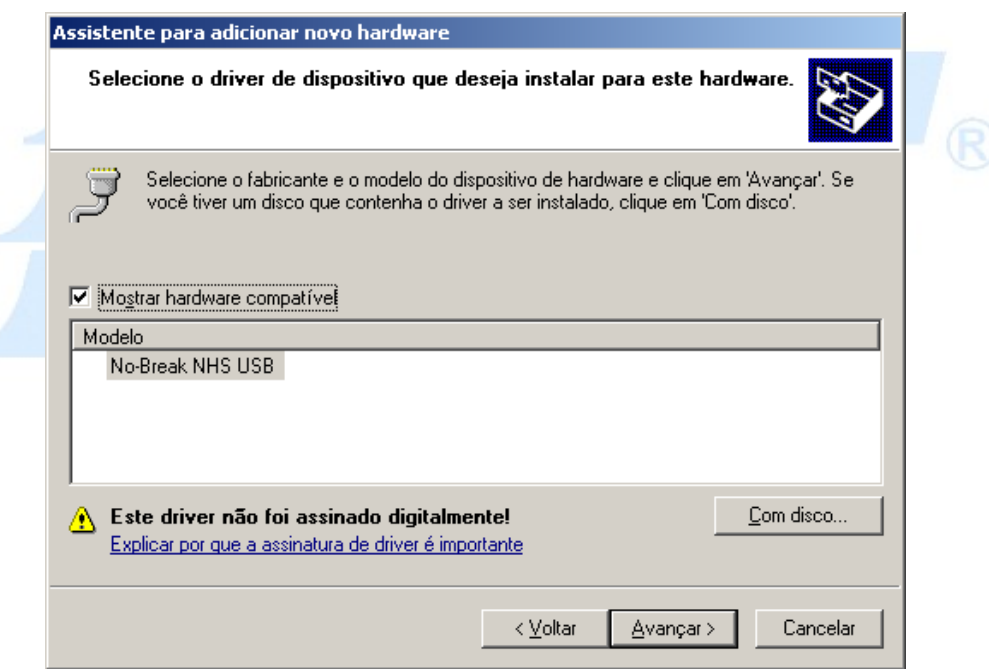

*Figura 7: Selecionando dispositivo*

O *Windows* irá copiar o *driver* nativo e irá concluir o processo de instalação.

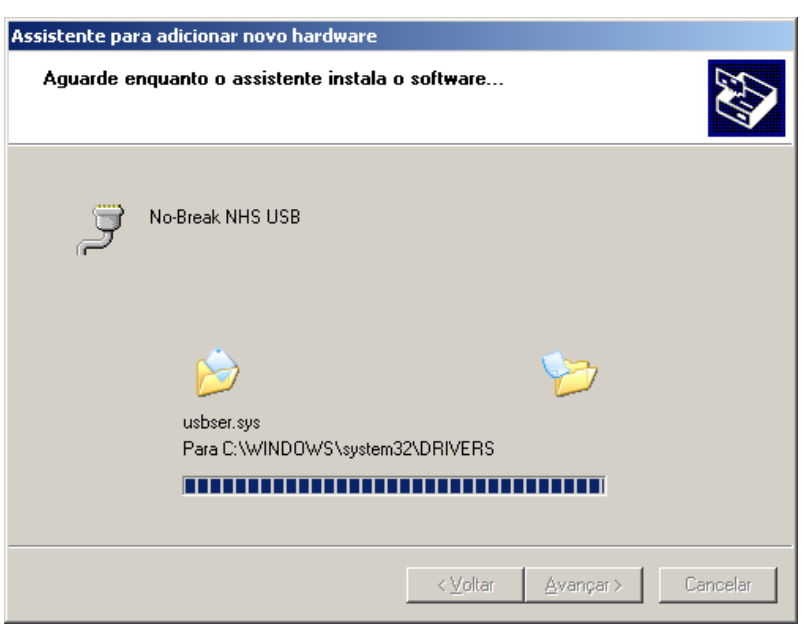

*Figura 8: Instalando Driver e dispositivo*

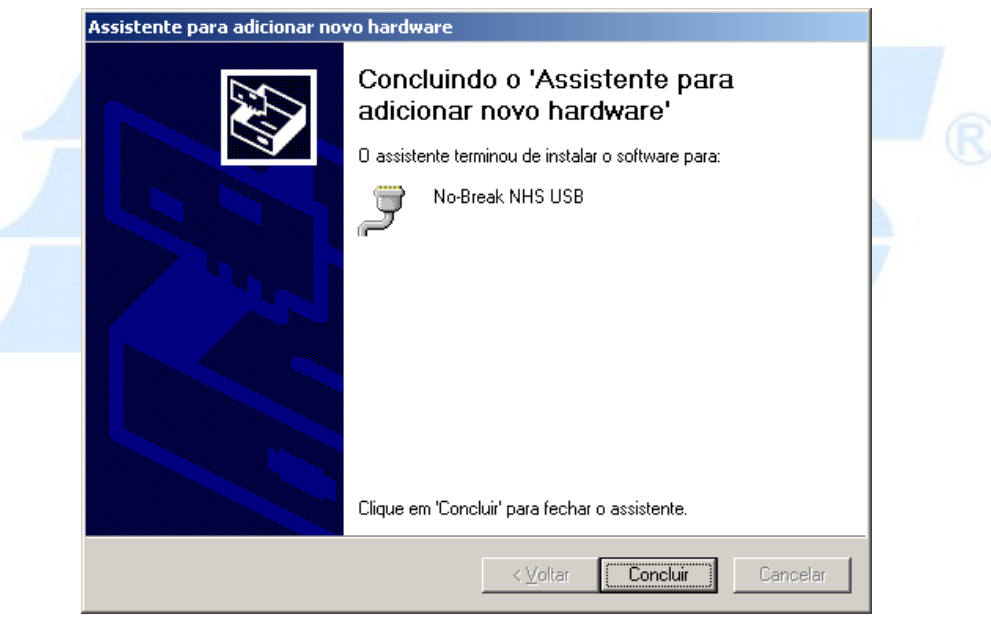

*Figura 9: Conclusão da instalação*

Para verificar se a instalação ocorreu corretamente é possível confirmar se o dispositivo foi reconhecido pelo *Windows*. Para isso é necessário entrar nas Propriedades do Sistema (Clicar com o botão direito do mouse sobre o ícone "Meu Computador").

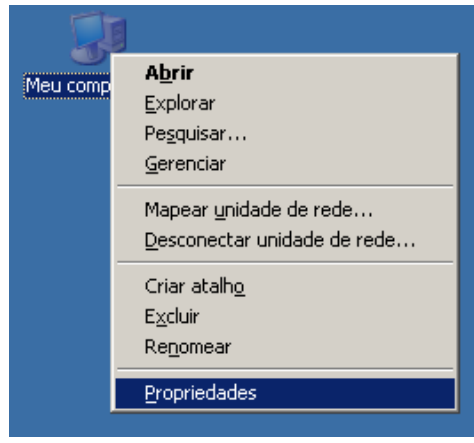

*Figura 10: Iniciando Propriedades do Sistema*

Na aba "Hardware" clique no botão "Gerenciador de Dispositivos".

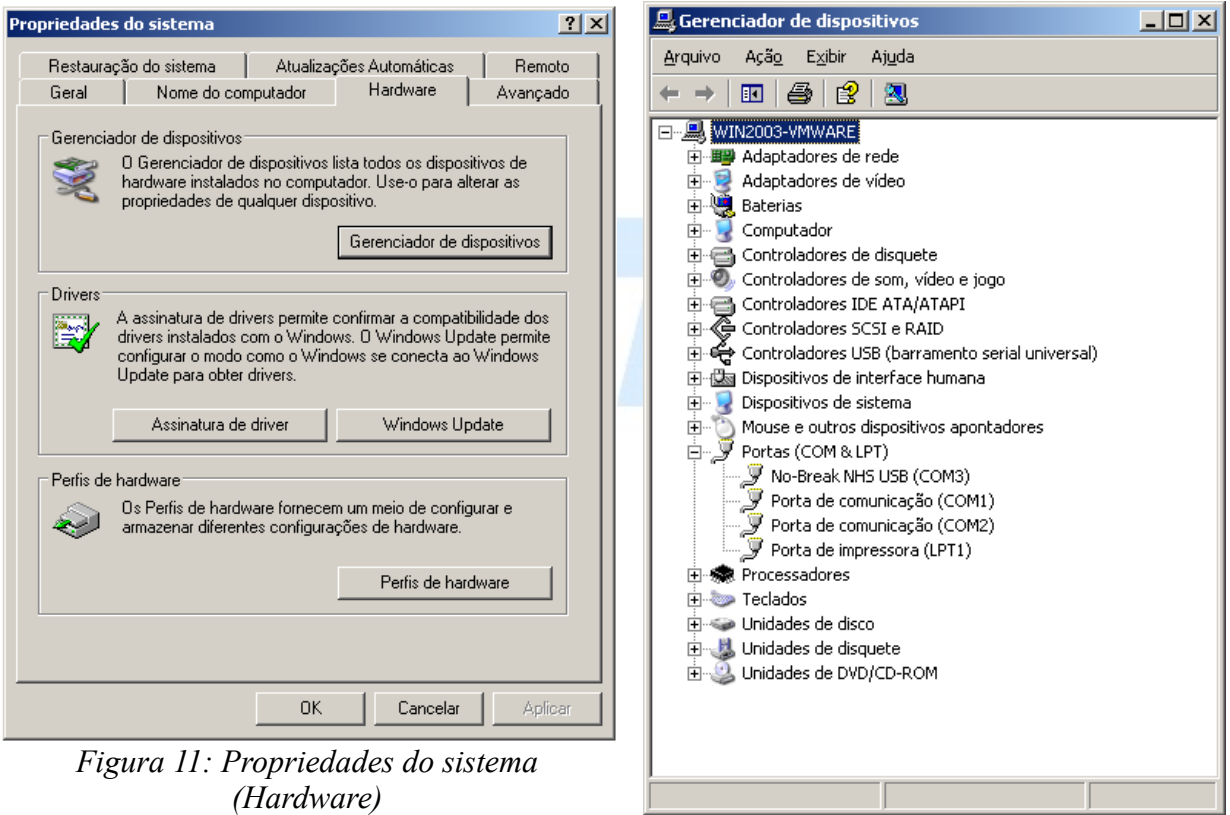

*Figura 12: Gerenciador de dispositivos*

Na árvore de dispositivos no item "Portas (COM & LPT)" deve aparecer uma porta "No-Break NHS USB (COMn)", onde COMn é a porta que deverá ser selecionada no *software* de monitoração.

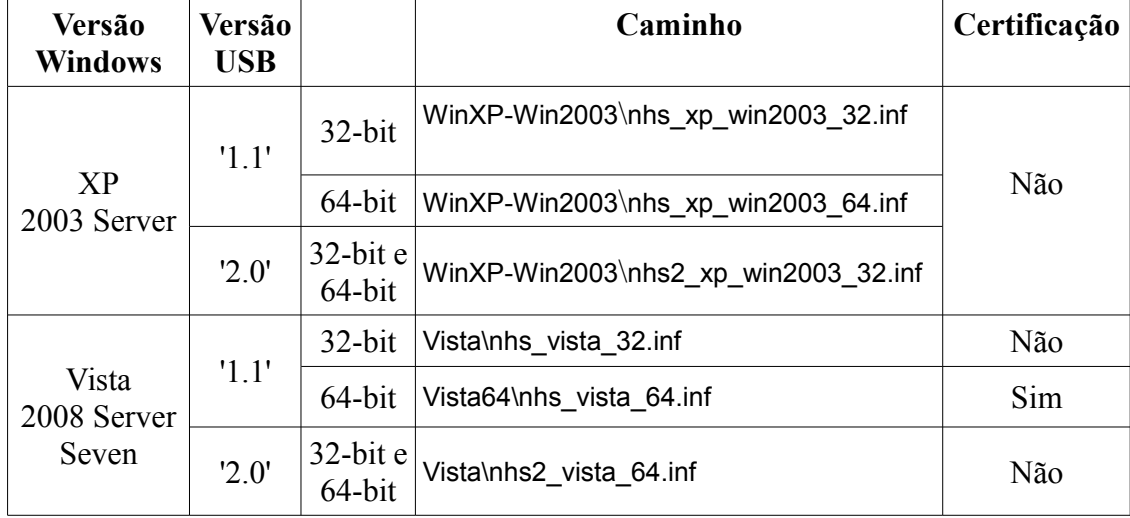

#### *2.3 Instalando nobreak com interface USB em ambiente GNU/Linux*

Ao conectar o nobreak USB ao *Linux* o nobreak será automaticamente reconhecido como uma porta serial com nome /dev/ttyACMn. As interfaces NHS USB são suportadas em *GNU / Linux* onde o Kernel do sistema operacional deve suportar a classe USB CDC-ACM (Kernel 2.6 e Kernel 2.4 com patch).

**ATENÇÃO!** Para o correto reconhecimento das interfaces NHS USB 1.1 o Kernel do sistema operacional deve suportar transferência tipo Bulk em dispositivos USB Low-speed. Nobreaks com a interface NHS USB 2.0 não possuem esta restrição.

#### *2.4 Instalando Software em ambiente Windows*

Antes de realizar a instalação do *software* é necessário que seja instalada a biblioteca *Visual C++ Redistributable 2008 (x32) "vcredist\_x86.exe"* disponível no *website* da Microsoft. Importante: Usar a versão 32 bits mesmo em sistemas 64 bits.

Baixe a última versão do programa a partir do *website* da NHS:

#### http://www.nhs.com.br/softwares/Softwares

Procure o *software* de monitoração NHS 3.0 adequado para o seu *OS* ou instale a versão do programa de monitoração que está disponibilizada no CD de instalação do seu nobreak.

Entre no *browser* (Internet Explorer, Mozilla, etc) e coloque na barra de endereço "http://localhost:2001", deverá aparecer a interface WEB do programa. Para acessar o software remotamente, substitui-se localhost pelo endereço ip da máquina na rede.

Com o *software* instalado o primeiro passo é verificar a conexão com o nobreak. A porta de comunicação padrão é **COM1** em ambiente *Windows* e **/dev/ttyS0** em ambiente *Linux*. Verifique a seção [3.2.1 Configurando a porta de comunicação \(Nobreak\)](#page-14-0) para maiores informações.

Com o nobreak sendo monitorado o próximo passo é testar a conexão com o programa cliente local. Verifique a seção [3.3.2 Cadastrando clientes para desligamento](#page-20-0) para maiores informações.

A opção Hibernar é padrão em ambiente *Windows*. Caso queira desabilitar o modo Hibernar é necessário parar o serviço cliente, abrir o arquivo **"%ALLUSERSPROFILE%\NHS\UPS Client\nhsupsclient.cfg"** e colocar N na opção preferir\_hibernar, salve o arquivo e reinicie o serviço cliente.

#### *2.5 Instalando Software em ambiente Linux*

Descompacte o arquivo **nhsups.tgz**, crie a pasta **/usr/local/nhs** e mova os arquivos para esta pasta. O *script* que inicia os serviços são **/usr/local/nhs/nhsups\_server.sh**, que inicia o serviço server e client, e **/usr/local/nhs/nhsups\_client.sh** que inicia somente o serviço cliente. Estes *scripts* recebem os comandos **start e stop**, sendo compatíveis com *scripts* init.d.

Para iniciar os serviços servidor e cliente, logado como superusuario execute:

#### # **/usr/local/nhs/nhsups\_server.sh start**

Para iniciar somente o serviço cliente, logado como superusuário execute:

# **/usr/local/nhs/nhsups\_server.sh start**

# **3 Acessando** *Software* **Servidor via Interface WEB**

# *3.1 Obtendo informações sobre o Nobreak*

# **3.1.1 Equipamento**

Nesta opção é possível identificar o modelo do nobreak NHS, a versão da placa e do *firmware*. Clicando no modelo do nobreak o navegador irá baixar o manual do equipamento. Também estão disponíveis dados nominais sobre o módulo de baterias, faixa de entrada atual e tensão de saída nominal.

Caso o programa informe que o nobreak ainda não esteja comunicando, verifique a seção  [3.2.1 Configurando a porta de comunicação \(Nobreak\).](#page-14-0)

| <b>Equipamento Atual</b>   |                                    |
|----------------------------|------------------------------------|
| <b>Modelo:</b>             | <b>Compact Plus Senoidal 700VA</b> |
| Versão da placa:           | 11                                 |
| Versão de firmware:        | 12                                 |
|                            |                                    |
|                            |                                    |
| <b>Baterias</b>            |                                    |
| Tipo de bateria:           | Estacionária                       |
| Quantidade de baterias:    | $\overline{2}$                     |
| Tensão nominal:            | 24.0 V                             |
| Corrente do carregador:    | 990 mA                             |
|                            |                                    |
|                            |                                    |
| <b>Entrada</b>             |                                    |
| Tensão de entrada nominal: | 120,0 $V$                          |
| Subtensão:                 | 90,0 V                             |
| Sobretensão:               | 156.0 V                            |
|                            |                                    |

*Figura 13: Informação / Equipamento*

#### **3.1.2 Status Atual**

Nesta opção tem-se os dados atuais do nobreak, como tensão de entrada, tensão de saída, estado das baterias e potência consumida (carga) atual do nobreak.

| <b>Status atual</b>              |                  |
|----------------------------------|------------------|
| Atualizar a cada : 10 segundos ▼ |                  |
|                                  |                  |
|                                  |                  |
| <b>Entrada</b>                   |                  |
| Estado:                          | OK               |
| Tensão de entrada:               | 120,0 $V$        |
| Tensão de entrada mínima:        | 0.0V             |
| Tensão de entrada máxima:        | 121,0 V          |
|                                  |                  |
|                                  |                  |
|                                  |                  |
| <b>Saída</b>                     |                  |
| Estado:                          | <b>Normal</b>    |
| Tensão de saída:                 | 124,0 $V$        |
| Carga do nobreak:                | 0.0%             |
|                                  |                  |
|                                  |                  |
| <b>Bateria</b>                   |                  |
| Estado:                          | Carregada        |
| Tensão da bateria:               | 27,2 V           |
| Corrente do carregador:          | 0 <sub>m</sub> A |

*Figura 14: Informação / Status Atual*

#### **3.1.3 Histogramas**

Os histogramas apresentam as variações dos principais parâmetros do nobreak: Tensão de entrada, tensão de saída, tensão de bateria, potência consumida (carga) , temperatura e corrente do carregador. Já os mostradores apresentam os valores instantâneos dos parâmetros citados anteriormente. As informações dependem da disponibilidade das medidas de acordo com o modelo do nobreak.

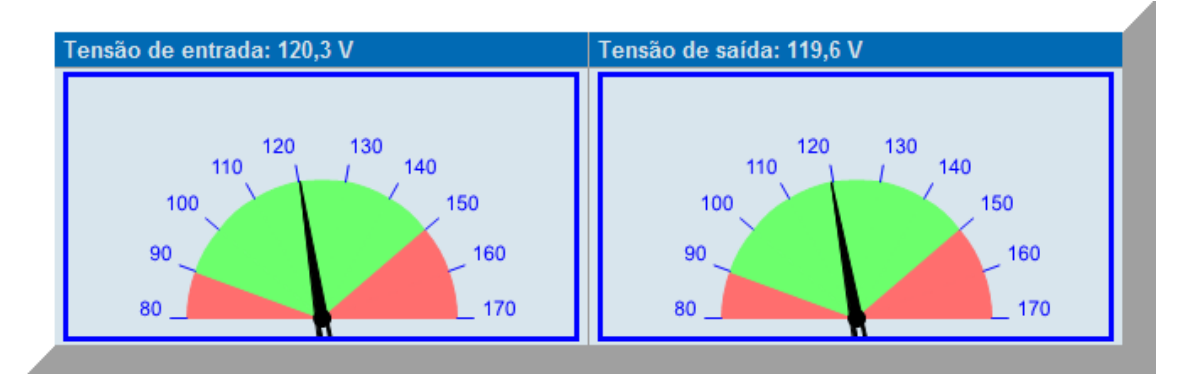

*Figura 15: Informação / Histogramas (Tensão de entrada/saída instantânea)*

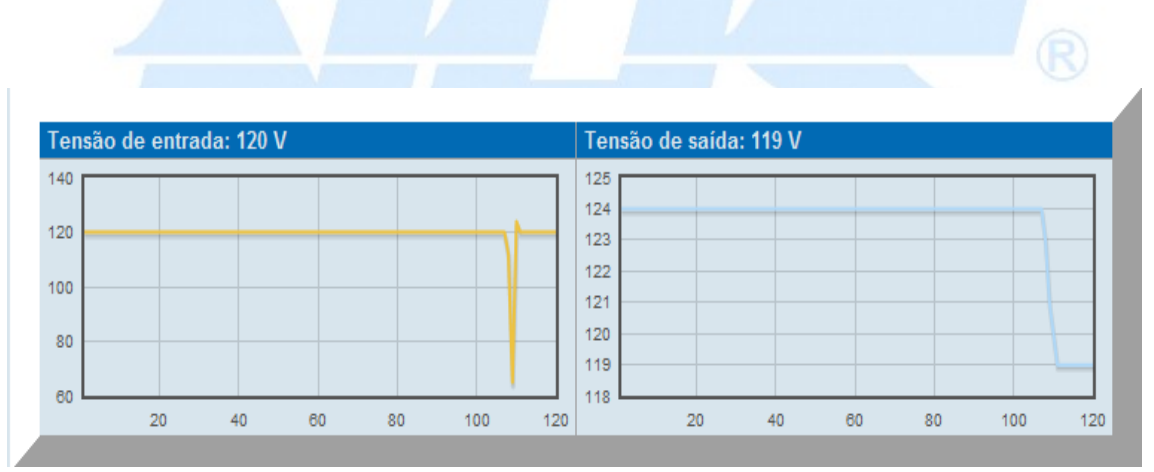

*Figura 16: Informação / Histogramas (Tensão de entrada/saída)*

### *3.2 Configuração*

#### <span id="page-14-0"></span> **3.2.1 Configurando a porta de comunicação (Nobreak)**

A configuração básica para o funcionamento do programa é a definição da porta de comunicação onde o nobreak está instalado. No campo porta coloca-se o nome da porta, ex.: COM1 (Interface RS232 / *Windows*), COM7 (Inteface USB / *Windows*), /dev/ttyS0 (Interface RS232 / *Linux*) ou /dev/ttyACM0 (Interface USB / *Linux*).

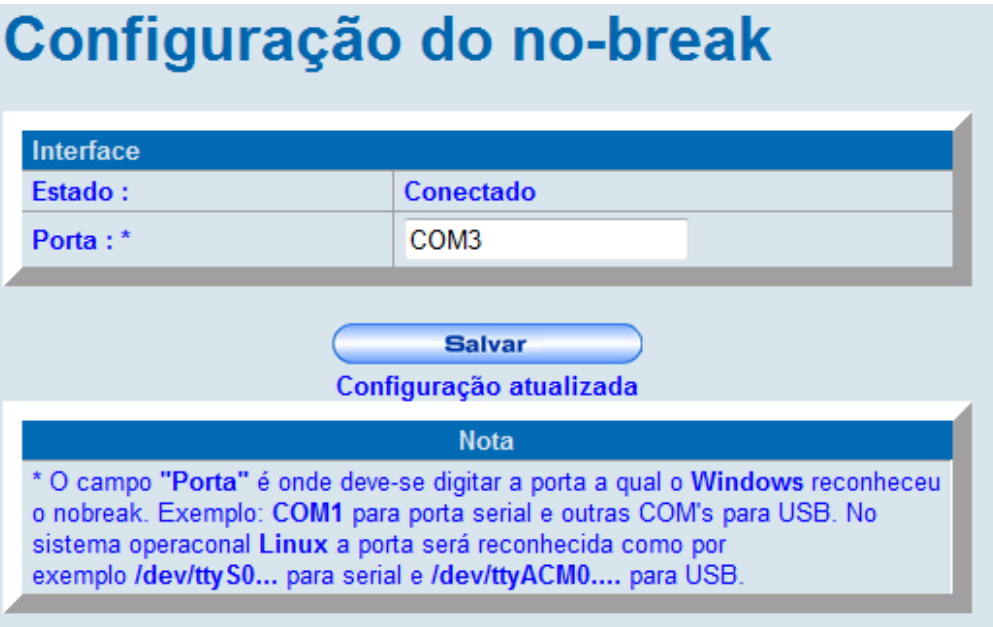

*Figura 17: Configuração / Nobreak*

## **3.2.2 Configurando envio de Notificações (e-mail, SMS)**

A configuração das notificações consiste em parametrizar o serviço de envio de e-mails / SMS que será utilizado para enviar as notificações deste formato. As notificações do software são realizadas via e-mail/sms. Para isso é necessário que seja configurado um servidor de e-mail compatível com SMTP ( Send Mail Transfer Protocol ). Esta configuração é feita na aba "**Configurações > Notificações**". O cadastro dos e-mails que receberão as notificações é feito na aba "**Cadastro > Destino**". Para SMS deve-se configurar a porta reconhecida pelo modem. Lembre-se que para envio de SMS o modem GSM deverá estar conectado.(Obs: Modem do celular). No campo local pode ser digitado o número de série do nobreak, IP da máquina conectada ou nome da sala onde está o nobreak ou seja o que for mais conveniente para facilitar a localização. Os campos local e contato serão enviados na notificação tanto no SMS como via e-mail.

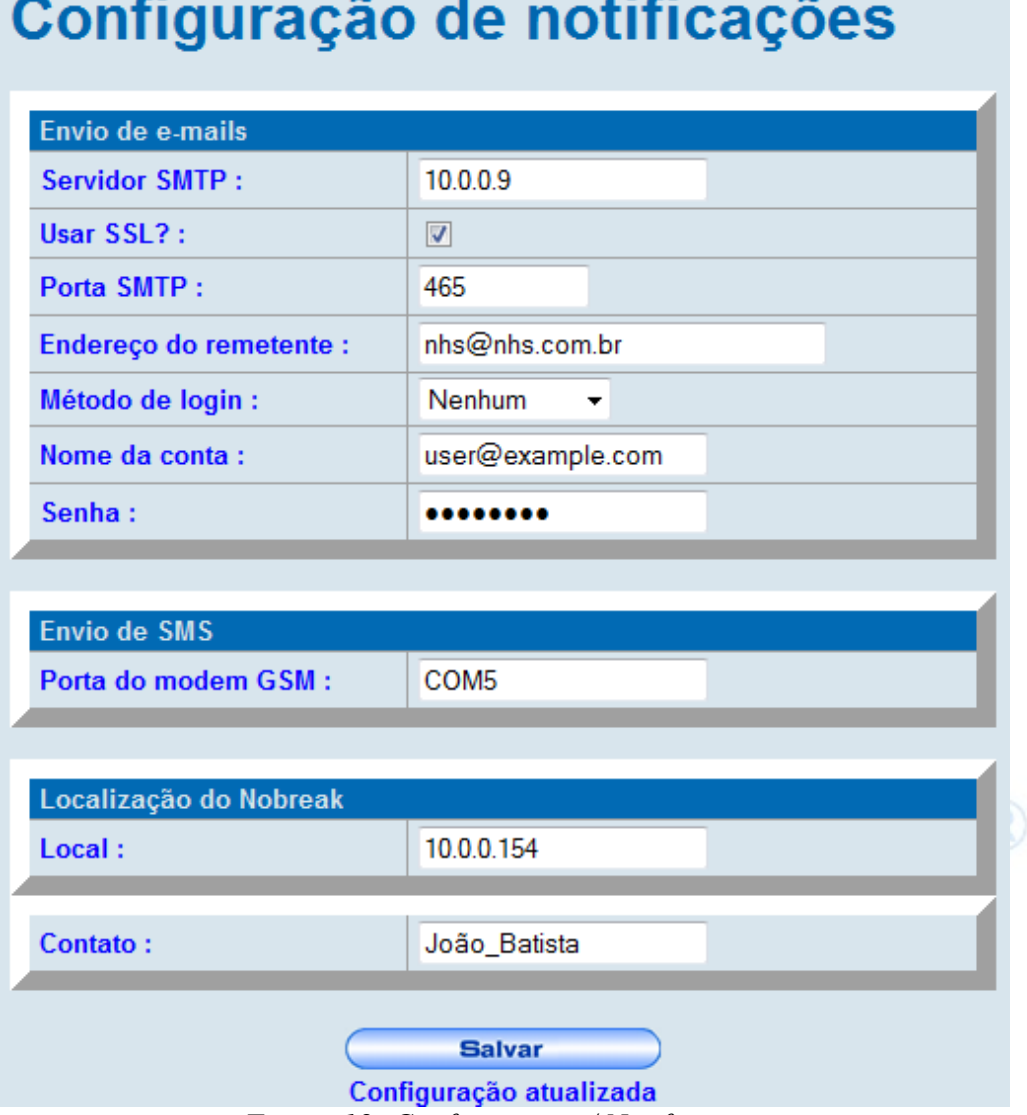

*Figura 18: Configurações / Notificações*

# **3.2.3 Configurando tempo de desligamento**

O *Software* de Monitoração NHS 3.0 permite configurar o tempo para que os computadores desliguem após a falha da rede ( no caso de limite da carga da bateria, o comando de desligamento é imediato).

O tempo de desligamento é o tempo que, após o recebimento do comando de desligamento (falha da rede ou falha de bateria), o computador efetivamente o realizará. Por default a opção de desligamento por bateria já vem habilitada com 60 segundos e por falha de rede em 30 minutos.

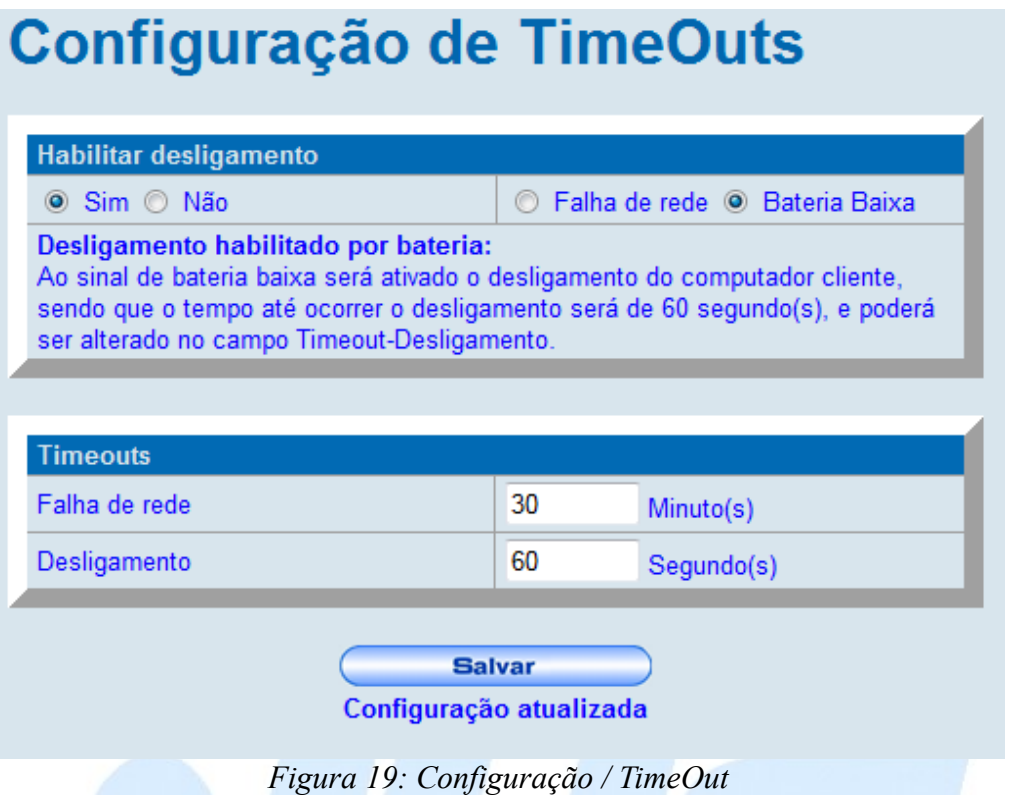

## **3.2.4 Enviando Comandos e alterando parâmetros do nobreak**

Nesta opção é possível enviar o comando que simula queda e retorno de rede para verificar o funcionamento do nobreak em modo backup. Nela também é possível ajustar a corrente do carregador (quando disponível no modelo, essa corrente determina o tempo de carregamento das baterias), faixa de tensão de entrada e ajuste fino da tensão de saída. Caso alguns desses valores saírem dos limites estabelecidos, será enviado avisos ao usuário.

| Simular queda de rede       |                               |                         |  |
|-----------------------------|-------------------------------|-------------------------|--|
| Estado da rede              | <b>Inversor</b><br>desativado | Queda<br><b>Retorno</b> |  |
| Ajustar parâmetros          |                               |                         |  |
| Corrente do carregador (mA) | 0 <sub>m</sub> A              | <b>Enviar</b>           |  |
| Subtensão 120V (V)          | 90,0 V                        | <b>Enviar</b>           |  |
| Sobretensão 120V (V)        | 156,0 V                       | <b>Enviar</b>           |  |
| Subtensão 220V (V)          | 177,0 V                       | <b>Enviar</b>           |  |
| Sobretensão 220V (V)        | 255,0 V                       | <b>Enviar</b>           |  |
| Tensão de saída 120V (V)    | 120,0 V                       | <b>Enviar</b>           |  |
| Tensão de saída 220V (V)    | 220,0 V                       | <b>Enviar</b>           |  |

*Figura 20: Configuração / Comandos e faixas de saída.*

# *3.3 Cadastro*

# **3.3.1 Cadastrando os destinos de notificações**

Nesta opção são cadastrados os destinos e quais eventos cada um deve receber.

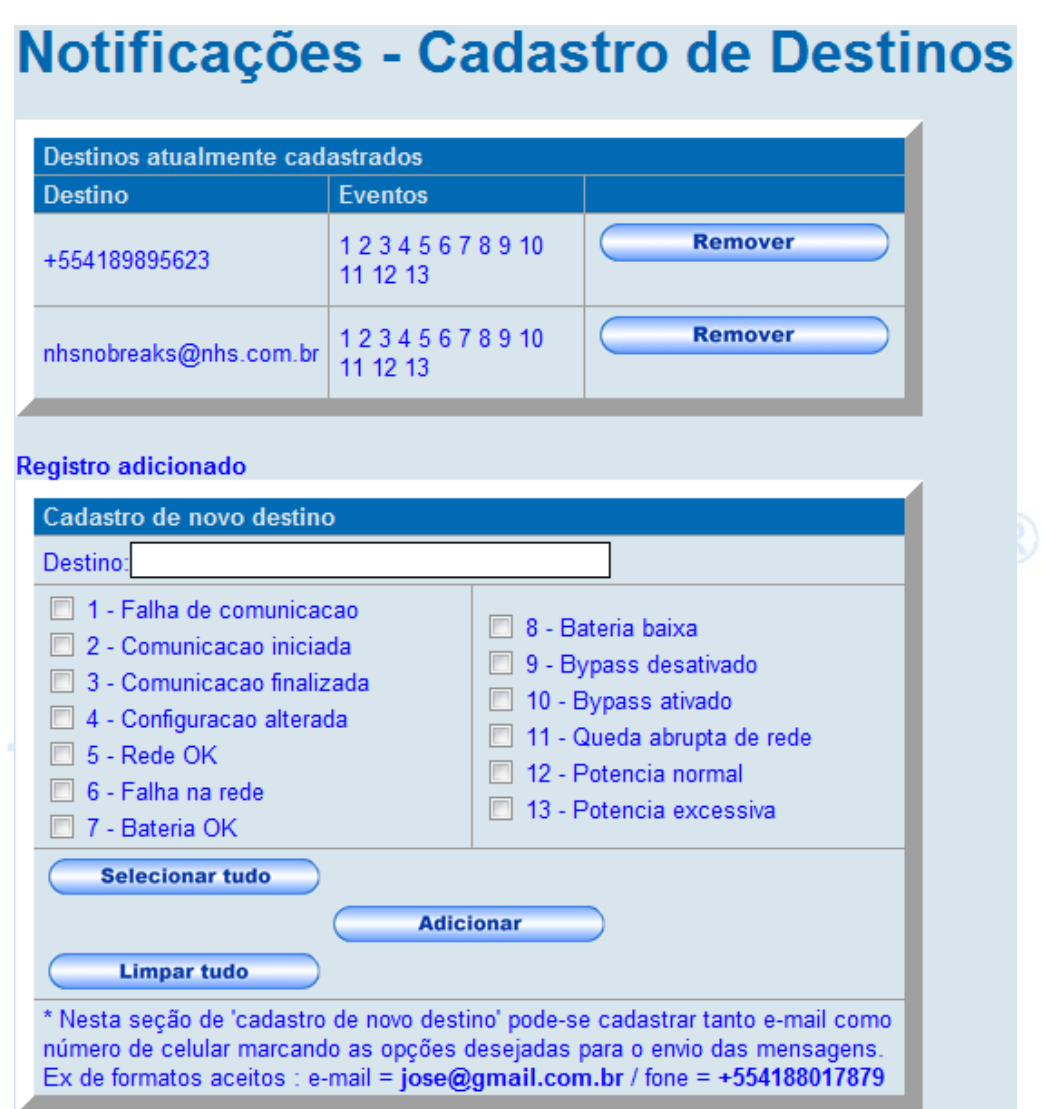

*Figura 21: Configuração / Notificações*

O envio de notificações ocorre sempre que um evento for registrado pelo serviço. Os eventos monitoráveis são os seguintes:

• *Falha de comunicação* – Indica quando existe uma queda na comunicação entre o serviço e o nobreak;

- *Comunicação iniciada* Indica quando a comunicação foi estabelecida com o nobreak;
- *Comunicação finalizada* Indica a finalização da comunicação e desativação do serviço;
- *Configuração alterada* Evento que ocorre quando alguma configuração do nobreak é alterada, como a faixa de tensão de entrada;
- *Rede OK* Indica o retorno de uma condição de falha de energia;
- *Falha na rede* Indica condição de falha na rede de entrada;
- *Bateria OK* Indica o retorno de condição de bateria baixa;
- *Bateria baixa* Indica que bateria chegou ao limite de operação e nobreak será desligado imediatamente;
- *Bypass desativado* Indica condição de retorno de operação em modo bypass;
- *Bypass ativado* Indica condição de entrada em modo bypass;
- *Queda abrupta de rede* Indica que ocorreu uma queda e o retorno em um curto espaço de tempo;
- *Potência normal*  Retorno da condição de potência excessiva;
- <span id="page-20-0"></span>• *Potência excessiva* – Condição de potência acima do limite do nobreak;

# **3.3.2 Cadastrando clientes para desligamento**

Aqui é feito cadastro dos clientes que serão desligados e qual script de finalização será executado. Também é possível testar a conexão e executar o comando de desligamento no cliente. Para cadastrar um cliente, o computador deve estar ligado e com o serviço cliente sendo executado.

 **IMPORTANTE!** O computador cliente irá ser desligado ao clicar o botão Executar**.**

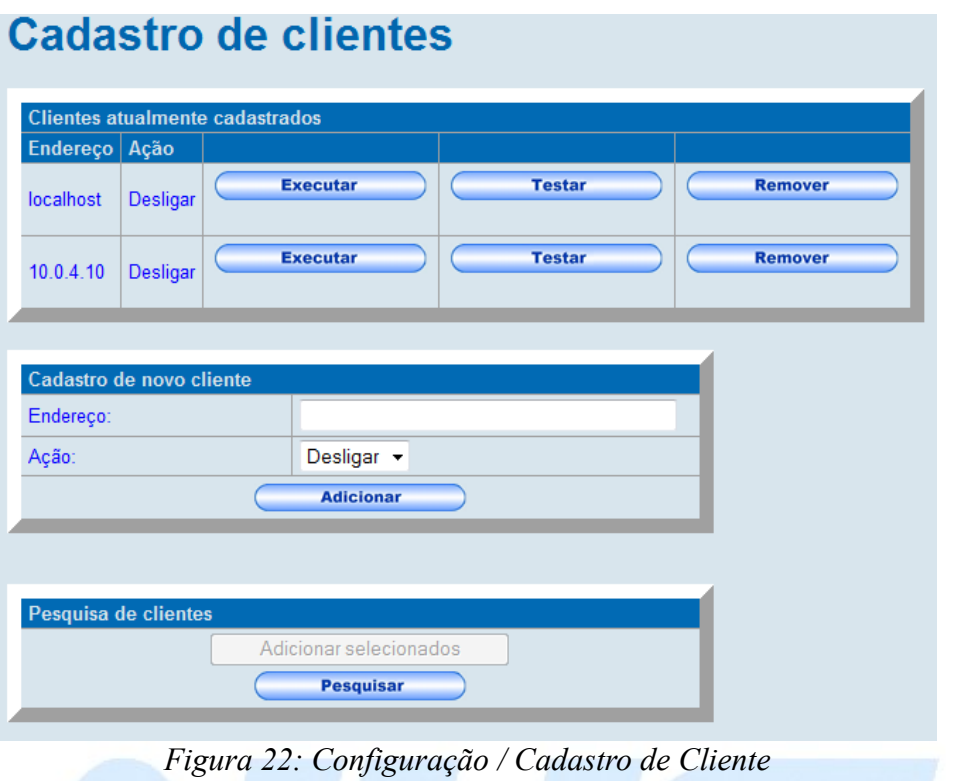

## **3.3.3** *Scripts* **de desligamento**

O *Software* de Monitoração NHS 3.0 suporta a execução de *scripts* no computador cliente. Estes *scripts* são editados e cadastrados na interface WEB do programa servidor. Nesta tela você deve escrever um bat file (para Windows) ou shell script (para Linux). Isso é um script de desligamento, que você associará com clientes específicos. Não é possível criar scripts para acordar o computador. É possível executar scripts no servidor se você instalar também o programa cliente na mesma máquina do programa servidor.

Um exemplo simples do que você poderia escrever é o seguinte:

#### **shutdown.exe -s**

O script será executado no cliente quando o servidor detectar que o nobreak está operando em bateria.

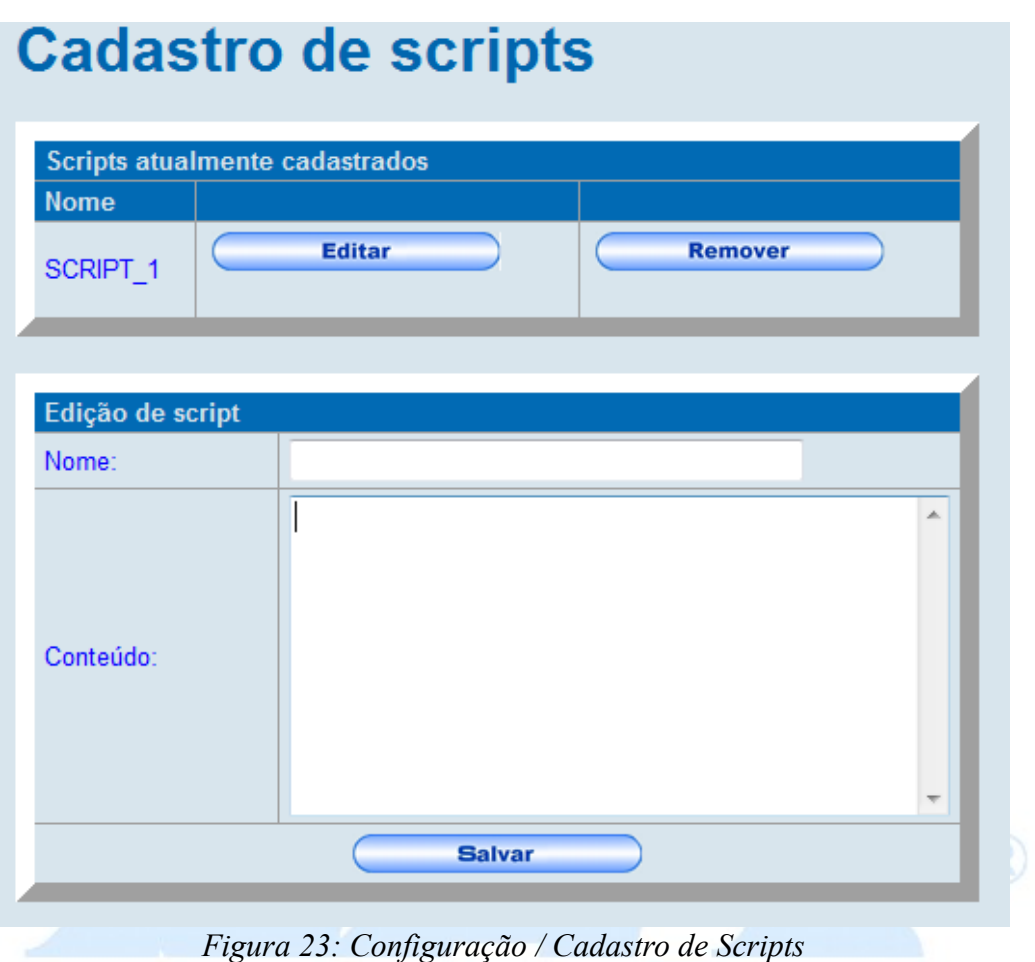

### *3.4 Histórico*

Todos eventos e valores do nobreak são registrados na seção Histórico. Todas as opções permitem o exportar a lista no formato CSV para que possa ser processada em *software*s de planilha eletrônica.

### **3.4.1 Eventos**

O histórico de eventos possui a listagem dos eventos que ocorrerem com o Nobreak. Existe a opção de filtrar um determinado tipo de evento, apagar os registros e exportar as informações.

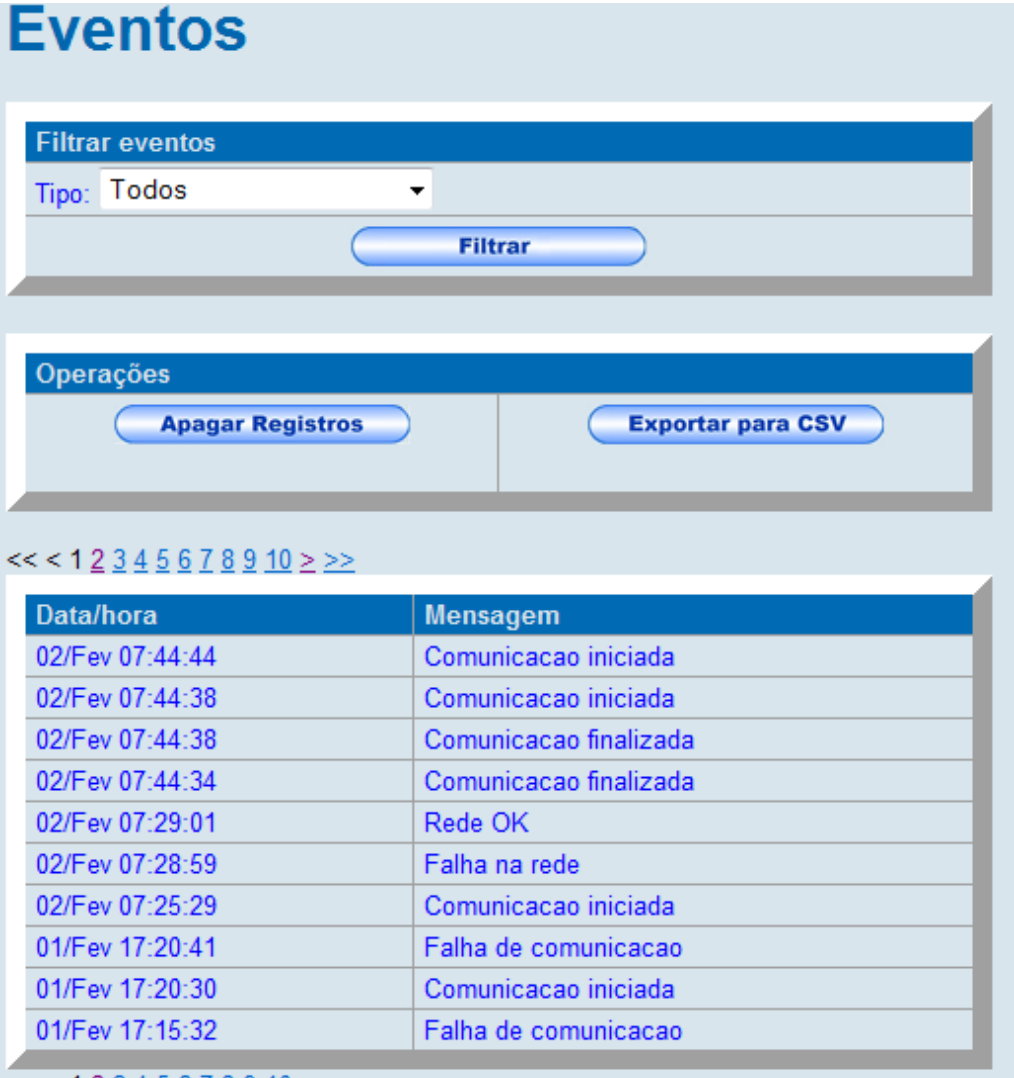

 $<<$  < 1 <u>2 3 4 5 6 7 8 9 10 > >></u>

*Figura 24: Configuração / Eventos*

### **3.4.2 Dados**

Nesta listagem estão os principais dados registrados pelo nobreak. Para cada registro existe a opção de detalhes que contém mais informações sobre o instante da medida.

| <b>Dados</b>                             |                                                        |                        |                          |            |                     |                |                                                       |
|------------------------------------------|--------------------------------------------------------|------------------------|--------------------------|------------|---------------------|----------------|-------------------------------------------------------|
| <b>Filtrar dados</b><br>Início:          |                                                        | Fim:<br><b>Filtrar</b> |                          |            |                     |                |                                                       |
| Operações                                | <b>Apagar Registros</b>                                |                        | <b>Exportar para CSV</b> |            |                     |                |                                                       |
|                                          |                                                        |                        |                          |            |                     |                |                                                       |
| Data/hora                                | $<<$ < 1 2 3 4 5 6 7 8 9 10 $\geq$ $\geq$<br>Tensão de | Tensão de              | Freq.                    | Carga      | Tensão da           | Temperatura (° |                                                       |
| 02/Fev<br>08:09:53                       | entrada (V)<br>119,0                                   | saída (V)<br>119,0     | (Hz)                     | (%)<br>0,0 | bateria (V)<br>13,6 | C)<br>45,0     |                                                       |
| 02/Fev<br>08:08:30                       | 128,2                                                  | 119,3                  |                          | 0,0        | 13,6                | 45,0           | Detalhes<br><b>Detalhes</b>                           |
|                                          | 119,0                                                  | 117,0                  |                          | 0,0        | 13,6                | 45,0           |                                                       |
| 02/Fev<br>08:08:29<br>02/Fev<br>07:59:21 | 118,3                                                  | 117,3                  |                          | 0,0        | 13.6                | 44,4           |                                                       |
| 02/Fev<br>07:59:20                       | 120,0                                                  | 119,0                  |                          | 0,0        | 13,6                | 44,0           | <b>Detalhes</b><br><b>Detalhes</b><br><b>Detalhes</b> |

*Figura 25: Configuração / Dados*

# *3.4.3 Log*

O registro de *log* contém eventos referentes ao funcionamento do próprio *software*, como a falha de autenticação em um servidor de e-mail.

| Log             |                                                                                          |
|-----------------|------------------------------------------------------------------------------------------|
| Operações       | <b>Exportar para CSV</b><br><b>Apagar Registros</b>                                      |
| $<<$ < 1234>>>  |                                                                                          |
| Data/hora       | <b>Mensagem</b>                                                                          |
| 02/Fev 07:29:04 | Falha ao abortar desligamento em 10.0.4.10: Timeout: connect timed out: 10.0.4.10:15628. |
| 02/Fev 07:29:04 | Falha ao abortar desligamento em 10.0.4.10: Timeout: connect timed out: 10.0.4.10:15628. |
| 02/Fev 07:29:01 | Desligamento abortado em localhost.                                                      |
| 01/Fev 13:42:26 | Desligamento abortado em localhost.                                                      |
| 01/Fev 13:41:46 | Desligamento abortado em localhost.                                                      |
| 01/Fev 13:39:41 | Desligamento abortado em localhost.                                                      |
| 01/Fev 13:38:40 | Desligamento abortado em localhost.                                                      |
| 01/Fev 13:37:59 | Desligamento abortado em localhost.                                                      |
| 01/Fev 13:37:15 | Desligamento abortado em localhost.                                                      |
| 30/Jan 15:29:17 | Desligamento abortado em localhost.                                                      |
| 30/Jan 08:13:35 | Desligamento abortado em localhost.                                                      |
| 27/Jan 14:31:59 | Desligamento abortado em localhost.                                                      |
| 27/Jan 14:02:07 | Desligamento abortado em localhost.                                                      |
| 27/Jan 13:55:15 | Desligamento abortado em localhost.                                                      |
| 27/Jan 13:53:52 | Desligamento abortado em localhost.                                                      |
| 27/Jan 13:46:57 | Desligamento abortado em localhost.                                                      |
| $<<$ < 1234>>>  |                                                                                          |

*Figura 26: Configuração / Log*

### *3.5 Sobre*

O usuário pode encontrar informações sobre a NHS, bem como informações úteis para contato (endereço, telefones, site, e-mail, etc). E também pode-se encontrar informações de atualizações para *Software* de Monitoração NHS, assim o usuário ficará sempre contendo os últimos recursos disponibilizados no programa de Monitoração NHS 3.0.

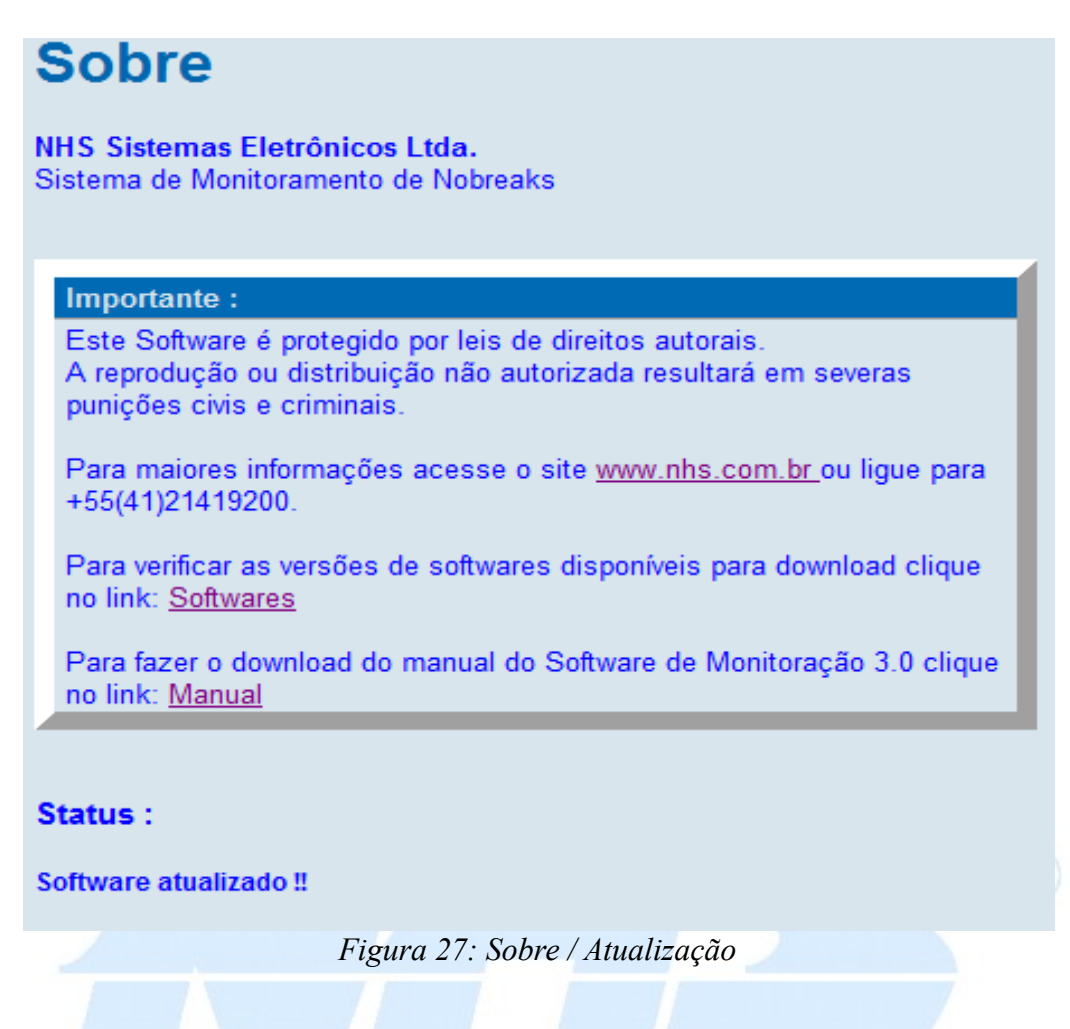

# **4 Acessando** *Software* **via Interface TelNet**

O programa de Monitoração NHS 3.0 disponibiliza além da interface WEB, uma interface de texto tipo TelNet na porta TCP 2000. Através dela é possível fazer a configuração do sistema e verificar o estado atual do nobreak.

Para acessar o programa via TELNET, o endereço que deve ser utilizado é "localhost" com a porta 2000. Para acessar de outro ponto da rede deve ser trocado localhost pelo ip da máquina na rede.

Ex.: Executando no terminal do Windows.

#### > **telnet localhost 2000**

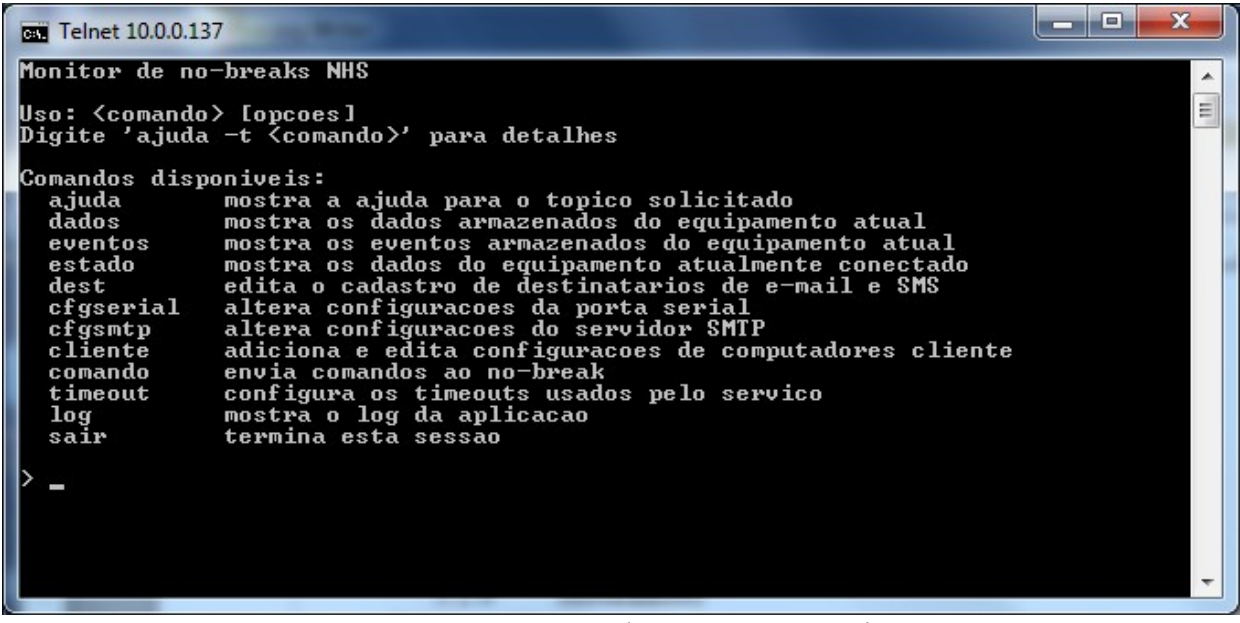

*Figura 28: Programa de comunicação TelNet*

Os principais comandos do TelNet estão listados nessa tabela abaixo:

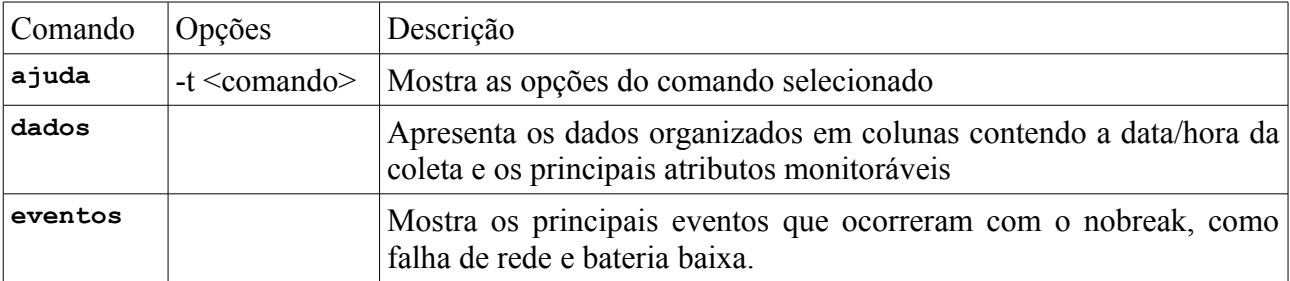

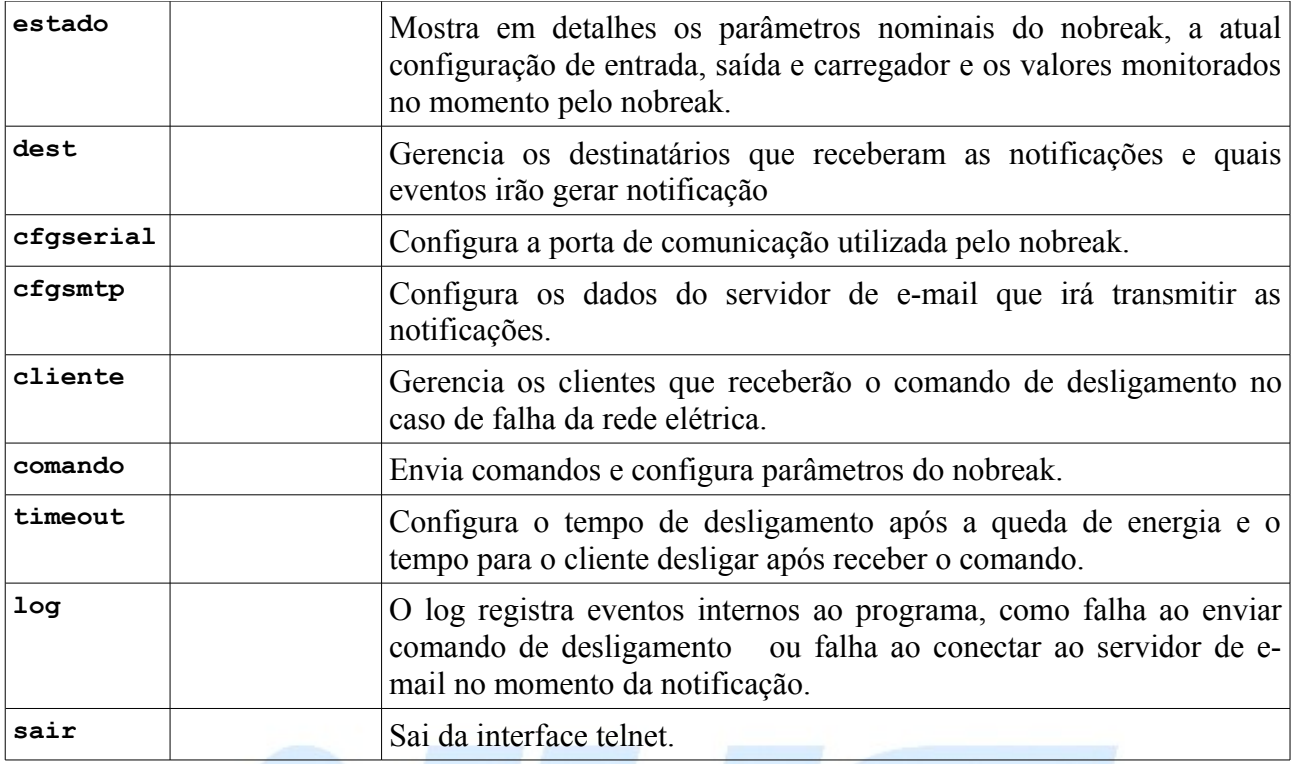

# **5 Serviço de desligamento (nhsupsclient)**

O programa nhsupsclient é responsável pelo desligamento do sistema operacional ou pela execução de *scripts* antes do desligamento. A porta utilizada para a comunicação entre o programa servidor e o programa cliente é a porta TCP 2002, é importante, se houver algum aplicativo de *firewall* no computador cliente, que esta porta esteja desbloqueada.

# *5.1 Selecionando modo de Desligamento*

O serviço de desligamento permite a seleção da ação que será tomada quando for recebida a notificação do programa servidor. As duas opções são desligamento imediato ou Hibernar para os sistemas que possuem o recurso. Esta seleção é feita no arquivo nhsupsclient.cfg que fica na pasta %ALLUSERSPROFILE%\NHS (*Windows*).

Hibernar Ativado:

**preferir\_hibernar = S**

NHS Sistemas Eletrônicos

Hibernar Desativado:

**preferir\_hibernar = N**

# **NHS Sistemas Eletrônicos LTDA**

A NHS foi fundada em outubro de 1988 com o objetivo de fabricar nobreaks e atender a uma grande demanda por um sistema de energia confiável. Um pequeno grupo, num pequeno espaço físico, com uma grande determinação, assim surgiu a empresa que agora, após 23 anos, permanece sólida e sempre em busca das melhores soluções em energia. Com determinação, a NHS permanece fiel à grande missão original: trabalhar para fabricação de equipamentos de energia que atendam a necessidade do cliente. A preocupação com os padrões internacionais de qualidade impulsionou a empresa a buscar a implantação de um sistema baseado na norma NBR ISO 9001, aperfeiçoando os processos internos para desenvolvimento, projeto, fabricação, comercialização e assistência técnica de nobreaks e estabilizadores. Atualmente a NHS conta com a colaboração de vários funcionários e demais parceiros externos, formando uma grande equipe que busca a satisfação plena de cada cliente. A sede própria da empresa fica na Cidade Industrial de Curitiba em uma área construída de 1725m².

#### Contato:

#### NHS Sistemas Eletrônicos Ltda.

Rua prof. Algacyr Munhoz Mader, 2270 - CIC CEP: 81310-020 - Curitiba - PR Fone:(41) 21419200 Site: www.nhs.com.br

NHS Sistemas Eletrônicos